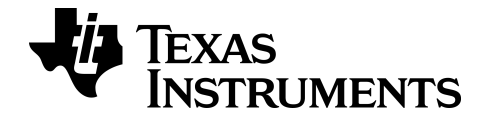

# **TI Connect™ CE Software**

Lees meer over TI-technologie via de online-help op [education.ti.com/eguide](https://education.ti.com/en/select-country/eguides).

# **Juridische informatie**

### *Belangrijke informatie*

Texas Instruments biedt geen enkele garantie, hetzij impliciet hetzij uitdrukkelijk, met inbegrip van en niet uitsluitend beperkt tot welke impliciete garanties dan ook wat betreft de geschiktheid voor verkoop en een specifiek gebruik, voor de programma's of documentatie en stelt deze documentatie slechts ter beschikking "as-is".

Texas Instruments is in geen enkel geval aansprakelijk voor speciale, indirecte, incidentele of voortvloeiende schade in verband met of voortkomend uit de aankoop of het gebruik van deze materialen, en de enige en uitsluitende aansprakelijkheid van Texas Instruments, ongeacht de actievorm, is niet hoger dan de aankoopprijs van dit product. Voorts is Texas Instruments niet aansprakelijk voor welke eis van welke aard dan ook tegen het gebruik van deze materialen door enige andere partij.

Deze grafische producttoepassing (APP) is gelicentieerd. Zie de voorwaarden van de licentieovereenkomst.

© 2006 - 2022 Texas Instruments Incorporated

Windows, Microsoft, Apple en Macintosh zijn handelsmerken van hun respectieve eigenaren.

### *Inhoud*

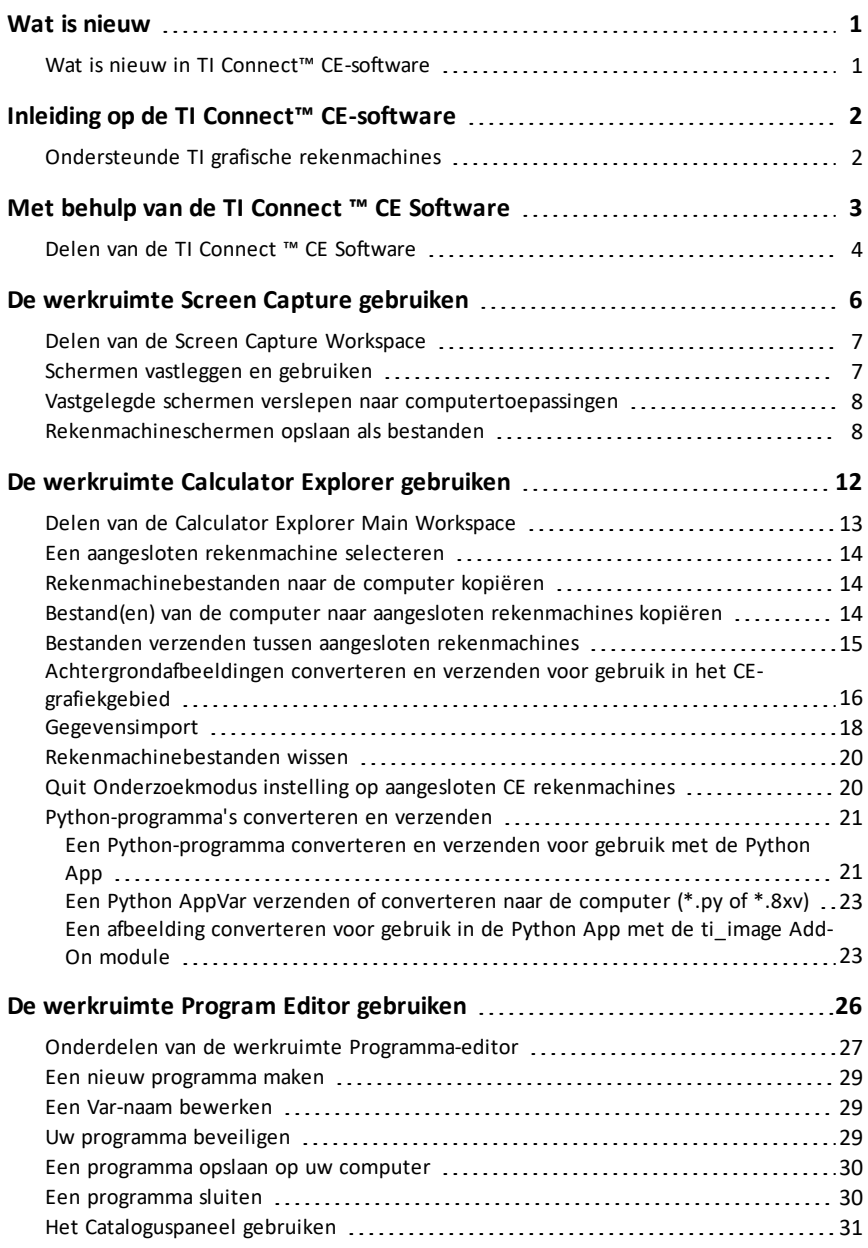

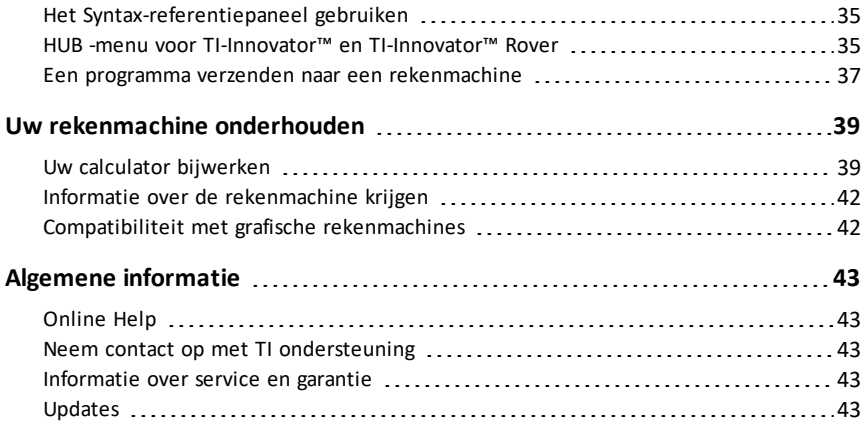

# <span id="page-4-1"></span><span id="page-4-0"></span>**Wat is nieuw**

### *Wat is nieuw in TI Connect™ CE-software*

#### **TI Connect™ CE**

• Explorer-werkruimte

Een Python AppVar verzenden of [converteren](#page-26-0) naar de computer (\*.py of \*.8xv)

- Een Python-programma (PY AppVar) wordt vanaf de CE opgeslagen op een computer als \*.py-bestand. Open het \*.py-bestand in een teksteditor om het bestand te bekijken of te bewerken voor de CE Python-ervaring. Net als in vorige edities verzenden/converteren TI-SmartView™ CE en TI Connect™ CE Explorer \*.py-bestanden naar het rekenmachinebestandstype, PY AppVar. De CE PY AppVar hoeft niet opgeslagen te worden op uw computer.

Een afbeelding [converteren](#page-26-1) voor gebruik in de Python App met de ti\_image [Add-On](#page-26-1) module

- Wanneer u een afbeelding verzendt van een computer naar een aangesloten CE, dan is er een extra optie beschikbaar voor het converteren en naar de CE verzenden van de afbeelding in het juiste Python afbeeldings-AppVar-formaat. Gebruik vervolgens de Python App en importeer de ti\_image Add-On module om de afbeelding te gebruiken in uw programma.

Update uw rekenmachine met de nieuwste CE Bundle op:

- *[education.ti.com/84ceupdate](https://education.ti.com/84ceupdate)*
- *[education.ti.com/84cetupdate](https://education.ti.com/84cetupdate)*

# <span id="page-5-0"></span>**Inleiding op de TI Connect™ CE-software**

De TI Connect™ CE-software maakt het uitwisselen van informatie tussen uw grafische rekenmachine en uw computer snel en makkelijk.

### <span id="page-5-1"></span>*Ondersteunde TI grafische rekenmachines*

Ondersteunt alle grafische rekenmachines van de TI-8x-serie met een USB-poort, waaronder:

- TI-84 Plus CE Python\* en TI-84 Plus CE
- TI-84 Plus CE-T *Python Edition***\*** en TI-84 Plus CE-T
- TI 84 Plus C Silver Edition
- TI-84 Plus
- TI-84 Plus T
- TI-83 Premium CE *Edition Python* en TI-83 Premium CE
- TI-83 Plus.fr
- TI-82 Advanced
- TI-82 Advanced Edition Python met Python82 App

**\*Opmerking:** rekenmachines van de TI-84 Plus CE-serie worden weergegeven als TI-84 Plus CE.

**Opmerking**: Gebruik TI Connect™ 4.0 die rekenmachines ondersteunt die alleen over een I/O-poort beschikken:

- TI-83 Plus
- TI-89 Titanium
- Voyage™ 200
- TI-73 Explorer™

**Opmerking:** TI Connect™ CE ondersteunt geen connectiviteit met de TI-Nspire™-familie.

# <span id="page-6-0"></span>**Met behulp van de TI Connect ™ CE Software**

Het van de TI Connect™ CE-software bevat tools die u kunt gebruiken om informatie uit te wisselen tussen uw rekenmachine en uw computer.

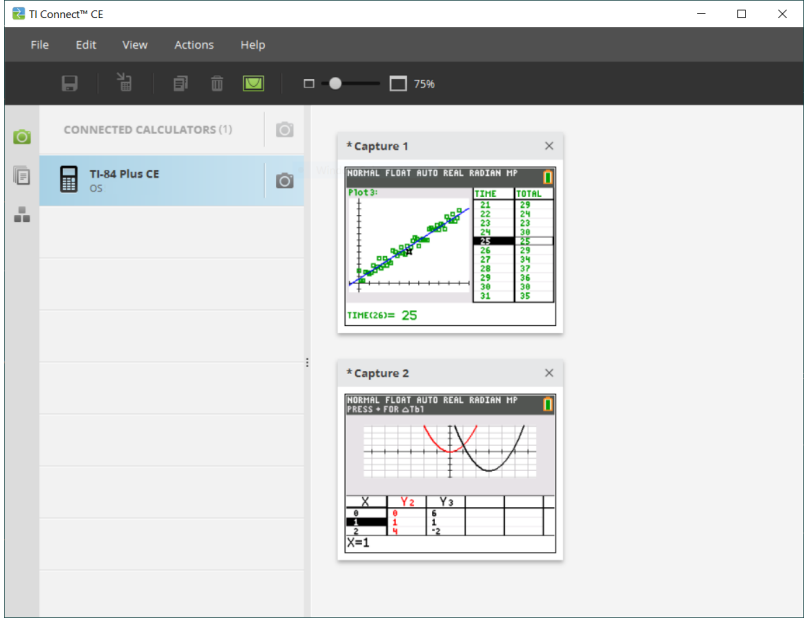

De TI Connect™ CE-software bevat drie werkruimtes:

- **Screen Capture** (Schermvastlegging): hiermee kunt u schermvastleggingen beheren
- **Calculator Explorer** (Rekenmachineverkenner): hiermee kunt u inhoud van rekenmachines beheren
- **Program Editor** (Programmabewerker): hiermee kunt u TI basisprogramma's te beheren

### <span id="page-7-0"></span>*Delen van de TI Connect ™ CE Software*

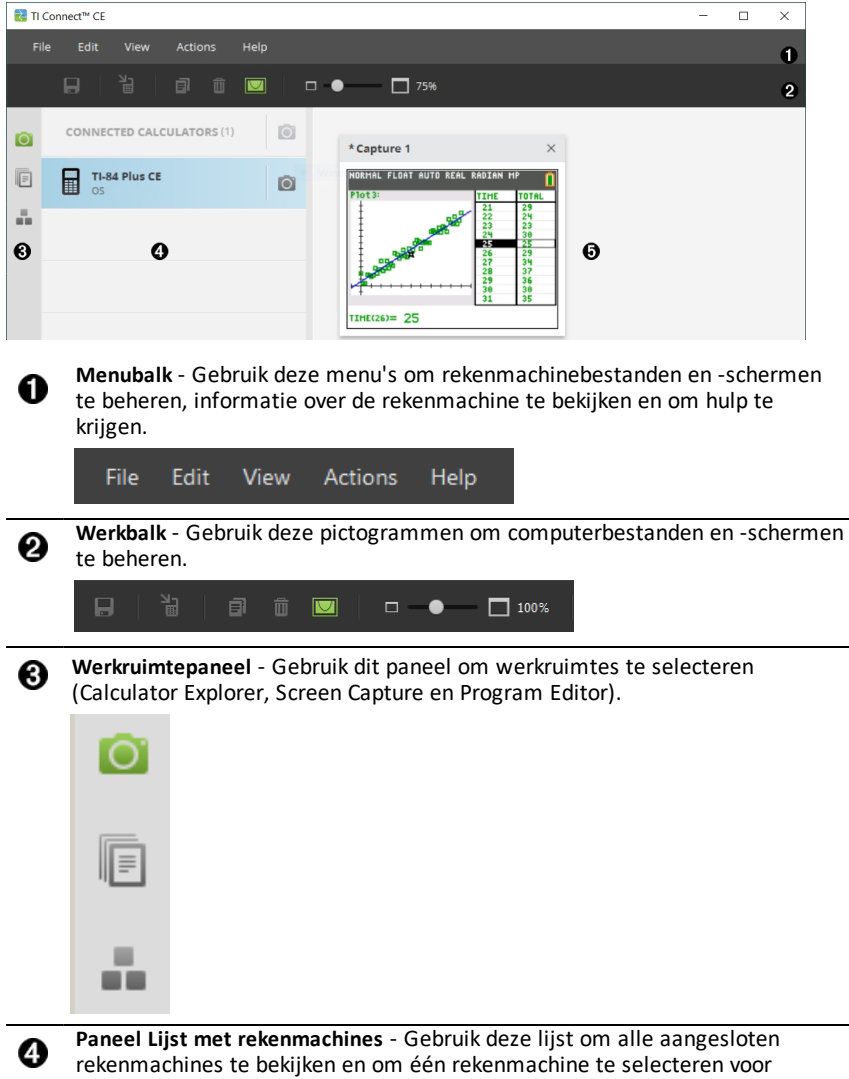

weergave.

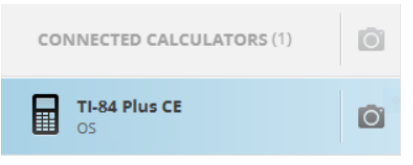

❺

**Inhoudspaneel** - Gebruik dit paneel om de rekenmachinebestanden en schermen op aangesloten rekenmachine(s) te bekijken en te beheren.

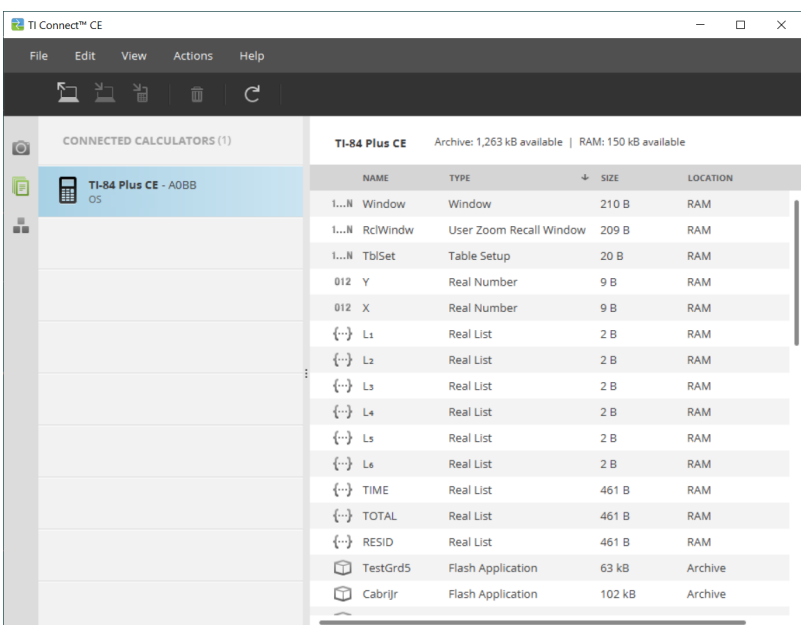

**Opmerking:** u kunt de meeste van de acties in deze menu's uitvoeren door items te verslepen en neer te zetten op uw aangesloten rekenmachine of computer.

# <span id="page-9-0"></span>**De werkruimte Screen Capture gebruiken**

Met de werkruimte Screen Capture kunt u schermvastleggingen van rekenmachines beheren.

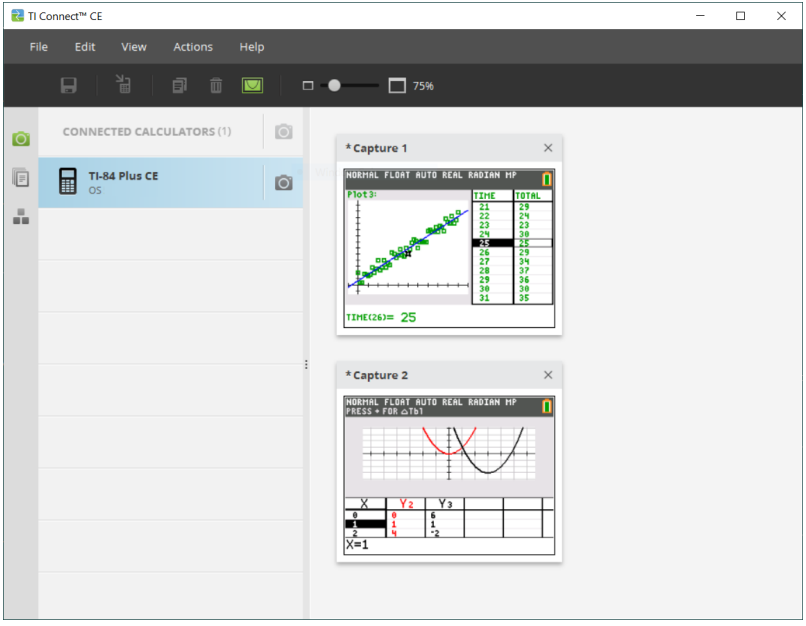

**Opmerking:** voordat u een apparaat aansluit om een scherm vast te leggen, moet u de Screen Capture-werkruimte weergeven.

Sluit uw rekenmachine vervolgens aan om het huidige scherm op de rekenmachine vast te leggen.

Als er een andere werkruimte wordt weergegeven, zoals de Calculator Explorer, dan toont de rekenmachine het hoofdscherm wanneer hij wordt aangesloten. U moet dan het gewenste rekenmachinescherm opnieuw weergeven voor de schermvastlegging.

### <span id="page-10-0"></span>*Delen van de Screen Capture Workspace*

**Menubalk** - Gebruik deze menu's om bestanden en afbeeldingen te beheren, informatie over de rekenmachine te bekijken en om hulp te krijgen.

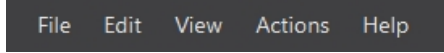

**Opmerking:** u kunt de meeste van de acties in deze menu's uitvoeren door items van het Inhoudspaneel te verslepen en neer te zetten.

**Werkbalk** - Klik op deze pictogrammen om bestanden op te slaan, te verzenden, te kopiëren, te verwijderen en de afmetingen ervan te veranderen.

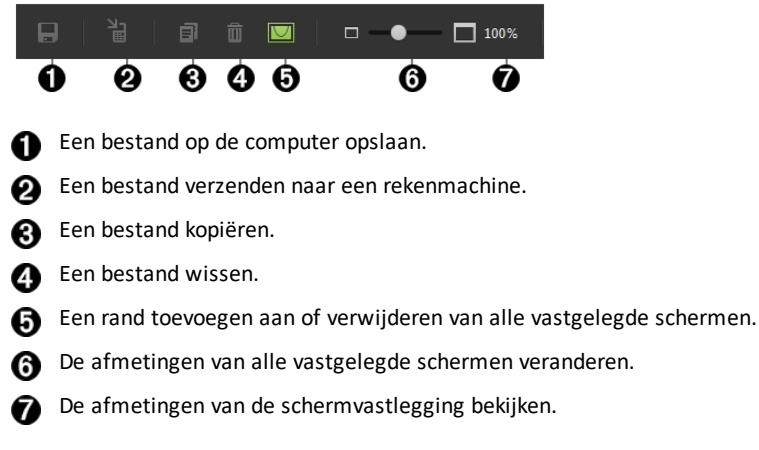

**Inhoudspaneel** - Schermvastleggingen bekijken in het Inhoudspaneel.

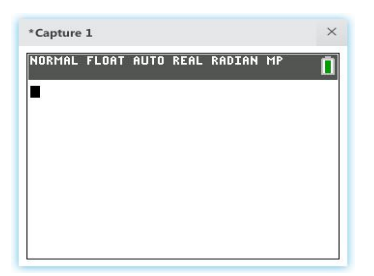

### <span id="page-10-1"></span>*Schermen vastleggen en gebruiken*

In de werkruimte Screen Capture kunt u schermen van uw rekenmachine vastleggen en bekijken.

#### **Voordat u begint**

Sluit de rekenmachine aan op de computer en zorg ervoor dat verschijnt in de Calculator List Panel.

#### **Rekenmachineschermen vastleggen**

- 1. Klik op het TI Connect™ paneel Werkruimte van de CE-software op de werkruimte **Screen Capture**.
- 2. Geef het scherm weer op uw rekenmachine dat u wilt vastleggen.
- 3. Klik op  $\boxed{\circ}$  naast de gewenste rekenmachine in het paneel met de lijst met rekenmachines.
- Als er meer dan één rekenmachine is aangesloten, klik dan op **10** naast CONNECTED CALCULATORS om schermen van alle rekenmachines vast te leggen.

### <span id="page-11-0"></span>*Vastgelegde schermen verslepen naar computertoepassingen*

Met de werkruimte Screen Capture kunt u vastgelegde schermen verslepen naar tal van computertoepassingen en ze daarin neerzetten. Met deze functie kunt u rekenmachineschermen gebruiken in uw documenten.

#### **Schermen verslepen en neerzetten in computertoepassingen**

- 1. Open het scherm of leg een scherm vast.
- 2. Sleep het scherm naar een geopende computersoftwaretoepassing voor documenten of presentaties en zet het daar neer.

**Opmerking**: U kunt ook Bewerken> Kopiëren gebruiken> Plakken in een geopend document of presentator toepassing op uw computer.

### <span id="page-11-1"></span>*Rekenmachineschermen opslaan als bestanden*

Met de werkruimte Screen Capture kunt u vastgelegde of bestaande afbeeldingen van uw rekenmachine opslaan als PNG-bestanden.

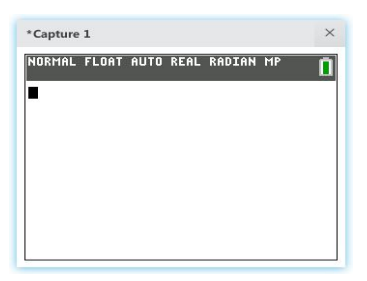

**Opmerking:** het sterretje aan het begin van de naam van een afbeelding geeft aan dat de afbeelding niet is opgeslagen.

#### **Een bestaand scherm opslaan**

1. Klik op het vastgelegde scherm in het paneel Content (Inhoud).

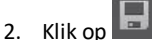

#### **Meerdere schermen opslaan**

1. Klik op **Edit > Select All** (Bewerken > Alles selecteren).

2. Klik op

#### **Een schermvastlegging een andere naam geven**

- 1. Plaats de cursor aan het begin van het veld met de schermnaam. Bv.: Capture 1.
- 2. Dubbelklik op de naam om deze te selecteren.
- 3. Typ een nieuwe naam in voor het computerbestand.

#### **Een nieuwe schermvastlegging opslaan als PNG-bestand**

1. Klik op de afbeelding.

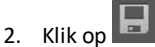

- 3. Navigeer naar de gewenste locatie voor opslag.
- 4. Gebruik de standaard bestandsnaam of typ een nieuwe bestandsnaam in.
- 5. Klik op  $\overline{\phantom{a}}$ Save

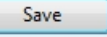

#### **Schermvastleggingen naar aangesloten rekenmachines verzenden**

De functie Screen Capture Only biedt een manier om een scherm met een grafiek op rekenmachines met een hoge resolutie vast te leggen, het grafiekgebied bij te snijden en vervolgens alleen het grafiekgebied te converteren naar een achtergrondafbeelding. Vink **Graph Area Only** (Alleen grafiekgebied) aan om dit type achtergrondafbeelding te creëren.

- 1. Leg het scherm vast als u dit nog niet gedaan heeft.
- 2. Klik op de schermvastlegging om deze te selecteren.

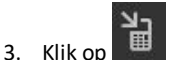

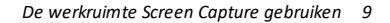

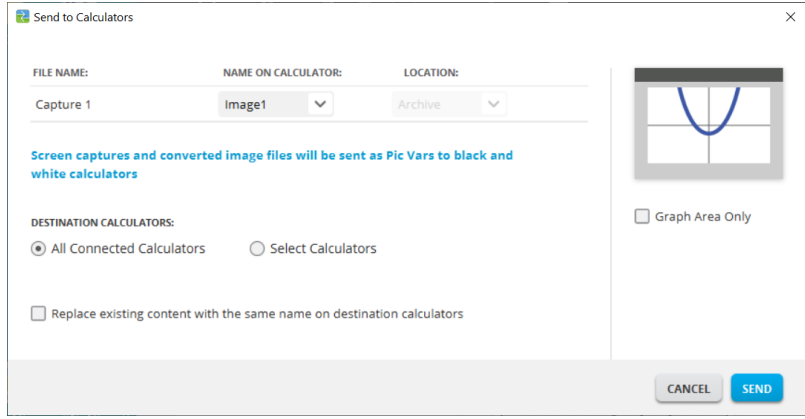

- **FILE NAME** (BESTANDSNAAM): Deze kan anders zijn dan de **NAME ON CALCULATOR** (NAAM OP REKENMACHINE), afhankelijk van welke naam u de schermvastlegging heeft gegeven op uw computer.
- **NAME ON CALCULATOR** (NAAM OP REKENMACHINE): selecteer de achtergrondafbeelding (dit zou de standaardnaam moeten zijn, maar u kunt de naam van de achtergrondafbeelding veranderen met dit menu).

**Opmerking**: schermvastleggingen en geconverteerde beeldbestanden worden als Pic Vars (afbeeldingsvariabelen) verzonden naar zwart-wit-rekenmachines.

• **GRAPH AREA ONLY** (ALLEEN GRAFIEKGEBIED): Selecteer in het rechterpaneel of u alleen het grafiekgebied wilt verzenden of het hele scherm. Als u een schermvastlegging terugzendt naar een rekenmachine, kunt u het best alleen het grafiekgebied verzenden.

#### **Een afbeelding bijsnijden**

Een schermvastlegging van het grafiekgebied bevat het volledige scherm van de TI-84 Plus CE, de statusbalk, de rand van de grafiek en het grafiekgebied.

Met TI Connect™ CE-software kunt u de afbeelding bijsnijden tot het de afmeting heeft van Graph Area Only (Alleen grafiekgebied) om een Background Image Var (achtergrondafbeeldingsvariabele) te creëren. U kunt een scherm bijsnijden naar Graph Area only in het dialoogvenster Send to Calculators (Verzenden naar rekenmachines).

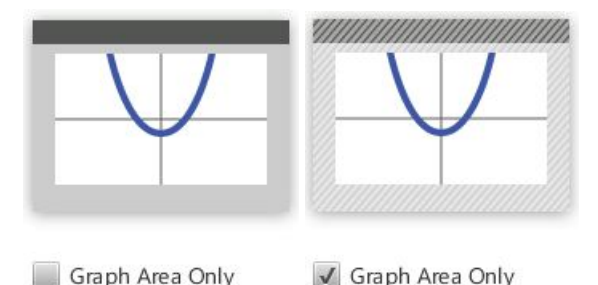

- **DESTINATION CALCULATORS** (DOELREKENMACHINES): Selecteer of u de afbeelding naar alle aangesloten rekenmachines wilt verzenden, of alleen naar geselecteerde
- rekenmachines (in een keuzelijst). **Bestanden verzenden naar meerdere rekenmachines**
- 1. Selecteer de toets **Select Calculators** (Rekenmachines selecteren) in het dialoogvenster.
- 2. Plaats een vinkje in de vakjes naast de rekenmachines die u wilt selecteren.
- 3. Klik op **Send** (Verzenden).

# <span id="page-15-0"></span>**De werkruimte Calculator Explorer gebruiken**

Met de werkruimte Calculator Explorer kunt u inhoud op uw rekenmachine beheren.

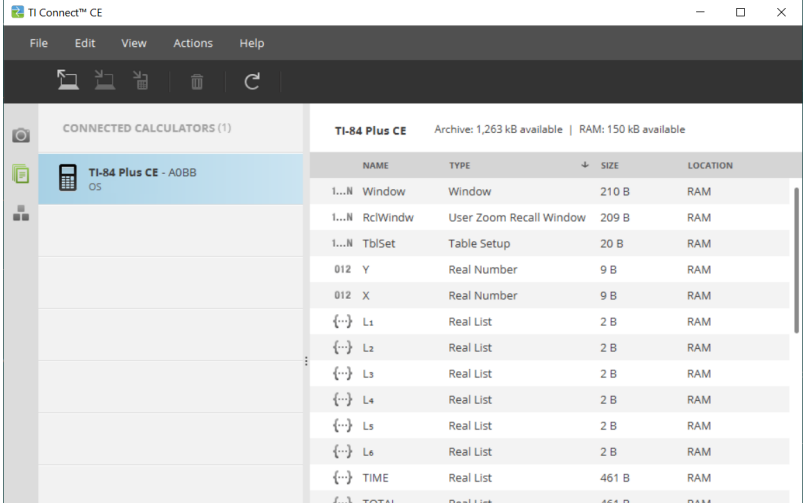

### <span id="page-16-0"></span>*Delen van de Calculator Explorer Main Workspace*

**Menubalk** - Gebruik deze menu's om bestanden en afbeeldingen te beheren, informatie over de rekenmachine te bekijken en om hulp te krijgen.

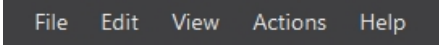

**Opmerking:** u kunt de meeste acties in deze menu's uitvoeren door items vanuit het Inhoudspaneel te verslepen en neer te zetten.

**Werkbalk** - Klik op deze pictogrammen om bestanden toe te voegen, over te zenden of te wissen van uw rekenmachine.

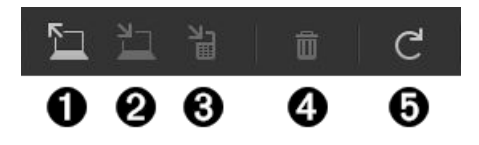

- Inhoud toevoegen vanaf uw computer.
- Geselecteerde inhoud verzenden naar uw computer.
- Geselecteerde inhoud verzenden naar een andere aangesloten rekenmachine.
- Het geselecteerde bestand verwijderen.
- **a** De weergave van de inhoud van een aangesloten rekenmachine vernieuwen.

**Inhoudspaneel** - Selecteer bestanden die u wilt beheren vanaf dit paneel.

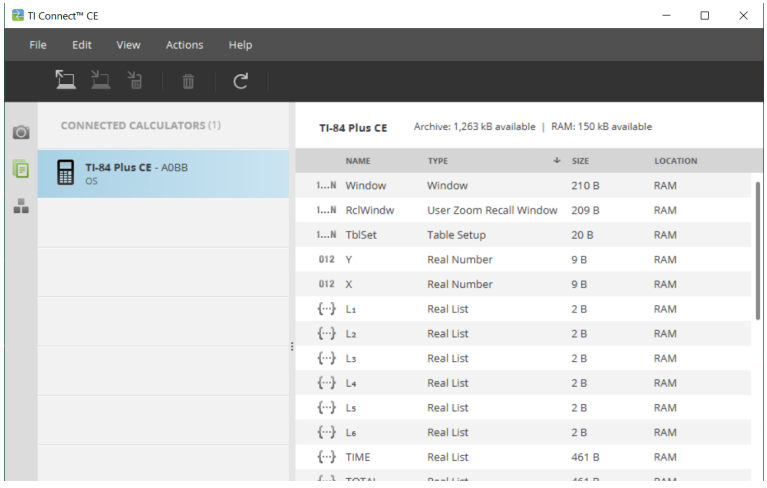

### <span id="page-17-0"></span>*Een aangesloten rekenmachine selecteren*

Met de TI Connect™ CE-software kunt u meerdere rekenmachines tegelijk aansluiten. Klik op de rekenmachine waarmee u wilt werken om deze te selecteren. De geselecteerde rekenmachine wordt de standaardrekenmachine voor alle acties van de TI Connect™ CE-software.

#### **Voordat u begint**

Sluit de rekenmachine aan op de computer en zorg ervoor dat verschijnt in de Calculator List Panel.

### <span id="page-17-1"></span>*Rekenmachinebestanden naar de computer kopiëren*

U kunt de meeste gegevens, bestanden en programma's van uw rekenmachine naar uw computer kopiëren als back-up van inhoud, om naar anderen te verzenden of om rekenmachinegeheugen vrij te maken.

Waarschuwing: Maak de kabel niet los tijdens het verzenden van gegevens.

#### **Een bestand van de rekenmachine naar de computer kopiëren**

- 1. Klik op de naam van het bestand om het te selecteren.
- 2. Versleep en zet het bestand neer in een map op uw computer of op uw bureaublad.

Waarschuwing: Maak de kabel niet los tijdens het verzenden van gegevens.

#### **Alle bestanden van de rekenmachine naar de computer kopiëren als back-up van de inhoud**

- 1. Selecteer **Edit**
- 2. Selecteer **All**
- 3. Versleep en zet de bestand(en) neer in een map op uw computer of zet ze op uw bureaublad.

<span id="page-17-2"></span>**Opmerking:** Er is geen automatische back-upfunctie in TI Connect™ CE.

### *Bestand(en) van de computer naar aangesloten rekenmachines kopiëren*

Waarschuwing: Maak de kabel niet los tijdens het verzenden van gegevens.

#### **Bestand(en) van de computer naar de rekenmachine kopiëren**

- 1. Navigeer naar de gewenste bestand(en) op uw computer.
- 2. Sleep de bestand(en) naar het paneel Lijst met rekenmachines en beweeg de cursor over de gewenste rekenmachine.
- 3. Laat de muisknop los als u $\bigstar$  Copy ziet.
- 4. Selecteer een bestandsnaam in het vervolgmenu. Dit wordt de naam van het bestand op uw rekenmachine.
- 5. Klik op **Send**.

### <span id="page-18-0"></span>*Bestanden verzenden tussen aangesloten rekenmachines*

U kunt compatibele bestanden tussen aangesloten rekenmachines verzenden met TI Connect™ CE-software.

Waarschuwing: Maak de kabel niet los tijdens het verzenden van gegevens.

#### **Bestanden naar aangesloten rekenmachines verzenden**

- 1. Klik op de bestand(en) in het paneel Content om ze te selecteren.
- 2. Klik op

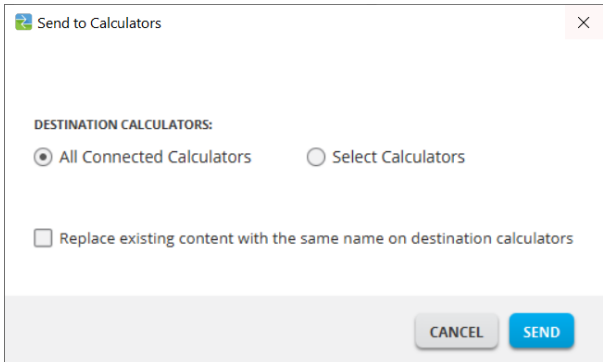

• **DESTINATION CALCULATORS**: Selecteer of u het bestand naar alle aangesloten rekenmachines wilt verzenden, of alleen naar geselecteerde rekenmachines (in een keuzelijst).

#### **Bestanden naar geselecteerde rekenmachines verzenden**

- 1. Selecteer de knop **Select Calculators** in het dialoogvenster.
- 2. Plaats een vinkje in de vakjes naast de rekenmachines die u wilt selecteren.
- 3. Klik op **Send**.

### <span id="page-19-0"></span>*Achtergrondafbeeldingen converteren en verzenden voor gebruik in het CE-grafiekgebied*

De TI-84 Plus CE kan achtergrond Image Vars en Pic Vars weergeven. Deze variabelen worden weergegeven in het grafiekgebied.

**Opmerking**: alle informatie over achtergrondafbeeldingen geldt ook voor alle CE grafische rekenmachines, de TI-84 Plus C Silver Edition en de TI-82 Advanced *Edition* Python.

#### **Werken met achtergrondafbeeldingen**

De TI Connect™ CE-software converteert een afbeelding die u verzendt naar een aangesloten rekenmachine automatisch in een achtergrondafbeeldingsvariabele. Uw afbeelding kan anders worden weergegeven in het grafiekgebied dan u verwacht, vanwege de conversie naar de pixelafmetingen 83 x 133.

**Opmerking**: voor de beste resultaten kunt u uw afbeelding bewerken, zodat deze in verhouding is met 83 x 133 pixels, voordat u de conversie naar 83 x 133 pixels uitvoert.

**Tip!** Probeer uw afbeelding te converteren zoals hieronder wordt beschreven. Als de conversie er niet uitziet zoals u had verwacht, pas dan de afbeelding aan aan de grootte van het grafiekgebied waar Background Image Vars op de CE worden weergegeven.

- Maak een schermafdruk van het grafiekscherm op een schaal van 100% met de optie Screen Capture Workspace. Deze schermafdruk kan worden gemaakt in de modus Full of in Graph-Table. U gebruikt deze afdruk om uw afbeelding te verkleinen zodat die past bij het gebied van de grafiek.
- Gebruik uw favoriete presentatie-software en geef de schermafdruk en uw afbeelding weer.
- Trek aan uw afbeelding om deze kleiner en in verhouding tot het gebied van de grafiek te maken..
- Gebruik de 'snipping tool' om de nieuwe kleinere afbeelding te 'knippen'. Sla deze afbeelding op uw computer op.
- Gebruik deze kleinere, proportionele afbeelding om te converteren naar een Image Var, door onderstaande stappen te volgen.

**Onthoud!** Bewaar uw originele afbeeldingsbestand door een andere bestandsnaam voor uw kleinere afbeelding te gebruiken.

De conversie naar de achtergrondafbeeldingsvariabele gebruikt 16-bits kleur.

U kunt ook een achtergrondafbeeldingsvariabele uploaden naar de TI-84 Plus CEemulatorweergave in de TI-SmartView™ CE-software..

Op de TI-84 Plus CE wordt een achtergrondafbeeldingsvariabele alleen als achtergrond in het grafiekgebied weergegeven. Een achtergrondafbeelding wordt geschaald weergegeven bij de MODE-scherminstellingen Full (Volledig), Horizontal (Horizontaal) en Graph-Table (Grafiek-Tabel). Hierdoor blijft eventuele wiskundige modellering die uitgevoerd is op een achtergrond, bewaard. U kunt een achtergrondafbeelding niet

bewerken terwijl u aan het werken bent op de TI-84 Plus CE. Achtergrondafbeeldingen wordt uitgevoerd vanaf en opgeslagen in het Archiefgeheugen.

#### **Een achtergrondafbeelding verzenden voor gebruik in het CE-grafiekgebied**

U kunt een achtergrondafbeelding verzenden en deze weergegeven in het grafiekgebied van de TI-84 Plus CE.

**Opmerking**: alle informatie over achtergrondafbeeldingen geldt ook voor de TI-84 Plus CE-T, de TI-84 Plus C Silver Edition en de TI-83 Premium CE.

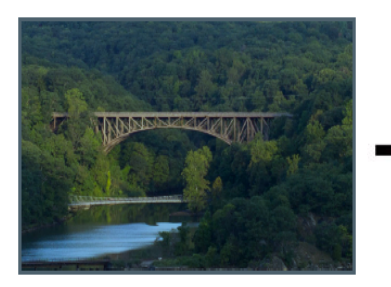

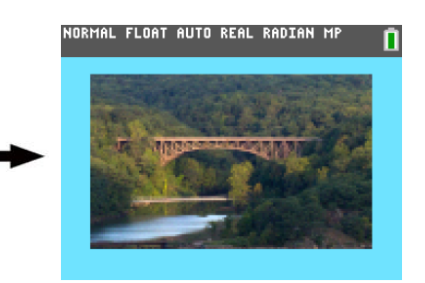

- 1. Open de TI Connect™-software.
- 2. Kies de werkruimte Calculator Explorer.
- 3. Sluit de TI-84 Plus CE op de computer aan met de kabel.
- 4. Zet de TI-84 Plus CE aan.
- 5. Kies de afbeelding die u wilt converteren.
- 6. Sleep het plaatje naar het paneel Lijst met rekenmachines en zet de muis boven de gewenste rekenmachine.
- 7. Laat de muisknop los als u  $\bigstar$  Copy ziet.
- 8. Selecteer een Image# naam uit het vervolgmenu (Image0 Image9). Dit wordt de naam van de afbeelding op de TI-84 Plus CE.

**Opmerking**: de naam die u kiest voor het Image#-bestand wordt de naam van de afbeelding op uw rekenmachine. Onthoud de naam van Image# (of maak deze onderdeel van de bestandsnaam op uw computer) om deze te kunnen identificeren wanneer u dit bestand wilt verzenden of delen.

**WAARSCHUWING**: Voorgeladen afbeeldingen zijn opgeslagen in Image1 - Image5. Gebruik een ander Image# om te voorkomen dat u de voorgeladen afbeeldingen overschrijft.

9. Klik op **Send**.

**Opmerking**: Geef het computerbestand een andere naam, zodat u uw Image Var later kunt herkennen (brug, fontein enz.). De interne rekenmachinevariabelenaam Image# wordt niet gewijzigd.

**Opmerking**: Om de achtergrondafbeelding op te slaan op uw computer, sleept u het Image# van de Calculator Explorer naar uw bureaublad of naar de map waarin u het wilt opslaan.

• Om uw nieuwe achtergrondafbeelding weer te geven in het grafiekgebied van de TI-84 Plus CE drukt u op **[2nd]** [format], verandert u de instelling **Background** naar het Image# dat u zojuist naar de rekenmachine heeft verzonden (bijvoorbeeld:  $Image5$ ), en drukt u op  $graph$ .

**Opmerking:** Vanaf het grafiekscherm op de rekenmachine kunt u de achtergrond ook veranderen met het interactieve commando [draw]; BACKGROUND; 1:BackgroundOn.

### <span id="page-21-0"></span>*Gegevensimport*

Met de functie Data Import (Gegevensimport) kunt u spreadsheetgegevens die opgeslagen zijn als cvs-gegevensbestanden converteren en verzenden naar de rekenmachine als rekenmachinelijst(en) of een matrixbestand.

U krijgt toegang tot de functie Data Import vanuit de werkruimte Calculator Explorer.

#### **Belangrijkste punten:**

- Creëer (of download) een spreadsheet met gegevens.
- Voordat u importeert, moet u de gegevens in uw spreadsheetsoftware bewerken tot een door de rekenmachine toegestane numerieke opmaak (hieronder gespecificeerd) voor de import naar een rekenmachinebestand.

#### **Over de spreadsheet**

- Er wordt **slechts één spreadsheet** die is opgeslagen als een CSV (Comma Delimited) (\*.csv)-bestand tegelijk geïmporteerd via de werkruimte Calculator Explorer.
- Het spreadsheet (csv)-bestand kan naar de Calculator Explorer gesleept worden of geïmporteerd worden via het menu **Actions** > **Import Data (.csv) to Lists/Matrix...**
- Maximaal 6 rekenmachinelijsten of 1 matrix uit de spreadsheet-gegevens worden naar de aangesloten rekenmachine verzonden.

#### **Regels voor het klaarmaken van de spreadsheet voor import:**

- Alle cellen moeten gegevens bevatten, die op de rekenmachine ervaren worden als reële getallen, en geen tekst.
	- Complexe getallen worden niet ondersteund bij gegevensimport.
	- Als decimale getallen worden weergegeven met een komma in het \*.csv bestand, dan wordt het bestand niet geconverteerd met de Data Import Wizard. Controleer de getalnotatie (format) van het besturingssysteem van uw computer en converteer het \*.csv bestand zodat het de weergave met decimale punt gebruikt. De lijst- en matrixeditor van de CE-rekenmachine gebruikt bijvoorbeeld de getalnotatie 12.34 en niet 12,34.
- De gegevens moeten startn in cel A1
- Importeren van lijst(en): als u rekenmachinelijsten wilt importeren:

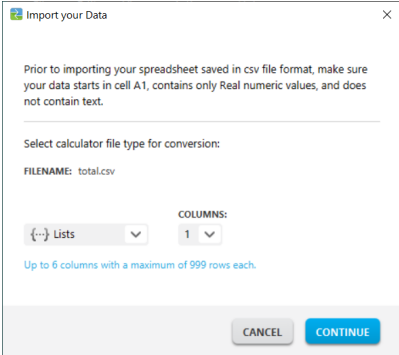

- alleen de zes spreadsheet-kolommen A-F worden geïmporteerd
- Kolommen kunnen maximaal 999 cellen bevatten.
- De eerste lege cel in een kolom wordt geïnterpreteerd als het einde van de gegevens voor de import van die lijst
- Importeren van een matrix: als u een rekenmachinematrix wilt importeren:

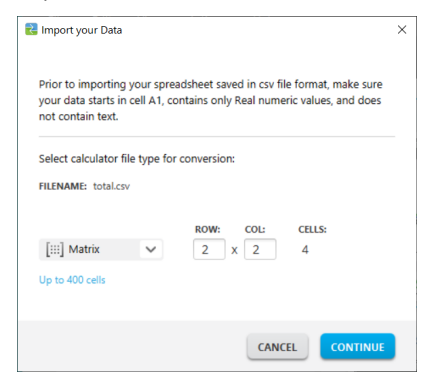

- Er kan slechts één matrix geïmporteerd worden uit een spreadsheet-bestand.
- Er kunnen maximaal 400 cellen geïmporteerd worden. (Voorbeeld: rij x kolom: 10 x 5 = 50 cellen van de rijen 1-10, kolommen A-E.)
- De afmetingen van de matrix in de vorm (rij x kolom) worden gevraagd tijdens het importeren in Calculator Explorer.
- Elke lege cel binnen de gespecificeerde matrix wordt geïnterpreteerd als 0.
- Laat geen gegevens in de spreadsheet vallen buiten de toegestane afmetingen voor lijst(en) of matrices, zoals hierboven beschreven. Anders is het bestand ongeldig als u de gegevens probeert de importeren naar Calculator Explorer.

#### **Rekenmachinelijst(en) of matrixbestanden opslaan**

• Om rekenmachinebestanden die gecreëerd zijn op de computer na het importeren of verzenden naar de rekenmachine op te slaan, sleept u de lijst(en) of het matrixbestand van de Calculator Explorer naar de gewenste locatie op de computer.

### <span id="page-23-0"></span>*Rekenmachinebestanden wissen*

U kunt gegevens, bestanden en programma's wissen van uw rekenmachine.

#### **Bestanden wissen van de rekenmachine.**

- 1. Klik op het bestand in de Content Panel die u wilt verwijderen.
- 2. Druk on  $\overline{m}$

### <span id="page-23-1"></span>*Quit Onderzoekmodus instelling op aangesloten CE rekenmachines*

Sluit de onderzoeksmodus instelling op uw CE door CE calculator(s) aan op de computer en selecteer

• **Acties** > **Toets-modus afsluiten op aangesloten CE rekenmachines** in TI CONNECT™ CE.

Update uw rekenmachine met de nieuwste CE Bundle op:

- *[education.ti.com/84ceupdate](https://education.ti.com/84ceupdate)*
- *[education.ti.com/84cetupdate](https://education.ti.com/84cetupdate)*

### <span id="page-24-0"></span>*Python-programma's converteren en verzenden*

#### <span id="page-24-1"></span>**Een Python-programma converteren en verzenden voor gebruik met de Python App**

Een Python-programma (\*.py) van uw computer wordt geconverteerd in een Python AppVar wanneer u het bestand naar uw CE Python-rekenmachine verzendt met TI Connect™ CE. Vervolgens kunt u met de speciale Python App voor uw rekenmachine uw Python-programma bewerken en uitvoeren.

**Onthoud:** voor elke computer/TI-Python-activiteit geldt: Na het creëren van een Pythonprogramma in een Python-ontwikkelomgeving op de computer, moet u op de rekenmachine/emulator in de TI-Python-omgeving valideren of uw programma op de rekenmachine werkt . Wijzig het programma zo nodig.

Zie *Python App [e-Guide](https://education.ti.com/html/webhelp/EG_TI84PlusCE-TPy/NL/index.html)* voor informatie over TI-Python.

Wanneer u uw \*.py programmabestand(en) verzendt met Send to [Calculators,](#page-18-0) dan is de actie hetzelfde als het verzenden van een willekeurig ander bestand naar de rekenmachine.

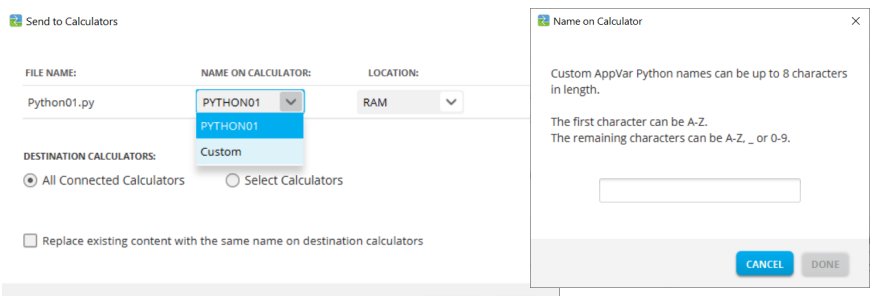

#### **FILE NAME:** Toont de computerbestandsnaam van uw \*.py-bestand(en).

**Opmerking:** deze kan anders zijn dan de **NAME ON CALCULATOR**, afhankelijk van welke naam u het Python-programma gegeven heeft op uw computer.

#### **NAME ON CALCULATOR:**

- Als de computerbestandsnaam de naamgevingsregels van de Python AppVar volgt, dan is de Python AppVar rekenmachinenaam de naam van het computerbestand. Naamgevingsregels worden in het scherm hierboven getoond.
	- Kleine letters worden automatisch veranderd in hoofdletters.
- Als de naam van het computerbestand de naamgevingsregels van de Python AppVar niet volgt, dan wordt de **NAME ON CALCULATOR** ingevuld als PYTHON01, PYTHON<sub>02</sub> enz
- Verander de **NAME ON CALCULATOR** met behulp van de naamgevingsoptie Custom in het vervolgmenu. U moet de naamgevingsregels voor de Python AppVar volgen.

#### **LOCATION:**

- Kies of u de Python AppVar naar het RAM-geheugen van de rekenmachine of naar het Archive-geheugen wilt verzenden.
	- De standaardselectie is RAM.
	- De Python App kan alleen Python AppVars bewerken en uitvoeren in het RAM.
- Sla Python AppVars op in het Archive-geheugen op de rekenmachine wanneer u
	- niet genoeg geheugen heeft in de Python App-omgeving, zoals vermeld in de App.
	- de Python AppVars nu nog niet in de Python-omgeving wilt laden, maar ze op een later moment wilt verplaatsen van Archive naar RAM op de rekenmachine.

**Opmerking:** om een Python AppVar te verplaatsen tussen het RAM en het Archivegeheugen op uw CE:

Druk op  $\boxed{2nd}$   $\boxed{mem}$  2:Mem Management/Delete... > B:Var App...

Druk op [enter] in elke AppVar om te wisselen van RAM naar Archive (aangegeven met **\***).

#### **DESTINATION CALCULATORS:**

Selecteer of u het programma naar alle aangesloten rekenmachines wilt verzenden, of alleen naar geselecteerde rekenmachines (in een keuzelijst).

#### *Welke AppVar is een Python AppVar?*

U kunt uw Python AppVars als volgt herkennen.

In de TI Connect CE Calculator Explorer wordt de Python AppVar weergegeven als "AppVar Python." Hier zijn SCRIPT1 en VABSOLUE Python AppVars.

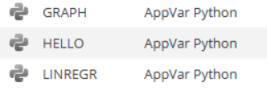

**Opmerking:** de Python AppVar kan verzonden worden naar andere rekenmachines van de 8x-serie, maar is niet toegankelijk op die rekenmachines.

Druk op [2nd] [mem] 2:Mem Management/Delete... > B:Var App... geeft PY weer aan de rechterkant van het scherm.

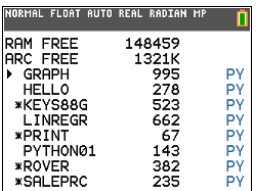

#### <span id="page-26-0"></span>**Een Python AppVar verzenden of converteren naar de computer (\*.py of \*.8xv)**

U kunt een Python-programma van uw rekenmachine verzenden naar uw computer als een Python-programma (\*.py) of als een Python AppVar (\*.8xv).

#### • **Optie 1: Verslepen en neerzetten**

- Versleep een Python-programma (PY AppVar) van een aangesloten CErekenmachine naar de computer en zet het neer. Het programma wordt opgeslagen met de extensie \*.py en is beschikbaar voor bewerking in een tekstbestand. Zoals eerder genoemd, wordt een \*.py-bestand bij verzending naar een CE Python-rekenmachine of emulator geconverteerd naar het juiste PY AppVar-bestand voor gebruik in de Python App.

#### • **Optie 2: Actions > Send to Computer**

- Verzenden naar de computer met de optie om te verzenden als een Pythonprogramma (\*.py of \*.8xv):
	- Selecteer een Python AppVar in Calculator Explorer.
	- Selecteer Actions > Send to Computer
	- Het bestand wordt standaard opgeslagen als \*.py. Selecteer indien nodig de extensie \*.8xv in het keuzemenu om de PY AppVar op uw computer op te slaan. Let op: de PY AppVar kan niet worden bewerkt als tekst bestand op uw computer. Wij raden aan om dit bestand op te slaan als \*.py voor flexibel gebruik van uw CE Python-programma op uw computer. Nogmaals, \*.py-programma's worden geconverteerd naar het juiste CEbestandsformaat wanneer ze verzonden worden naar een aangesloten rekenmachine of naar een TI-SmartView Python-emulator.

#### **Opmerking:**

- Controleer na het terug-converteren van een Python AppVar naar een \*.py computerbestand de syntax, spatiëring, regelafbrekingen en Pythonspecifieke onderdelen in de Python-software op uw computer. Breng de noodzakelijke wijzigingen aan, die specifiek zijn voor de versie van Python die u op de computer gebruikt. De Python-versies variëren.
- Wanneer u de conversie naar \*.py weer opslaat op uw computer, kunt u het programma het beste opslaan onder een nieuwe \*.py-naam op uw computer, om te voorkomen dat u uw oorspronkelijke \*.py-programma overschrijft.

#### <span id="page-26-1"></span>**Een afbeelding converteren voor gebruik in de Python App met de ti\_image Add-On module**

De ti image Add-On module is opgenomen in de nieuwste update van de CE Bundle.

- *[education.ti.com/84ceupdate](https://education.ti.com/84ceupdate)*
- [education.ti.com/84cetupdate](https://education.ti.com/84cetupdate)

Zie voor meer informatie over het gebruik van ti\_image en de Python App

• *Python App [eGuide](https://education.ti.com/html/webhelp/EG_TI84PlusCE-TPy/NL/)* voor meer informatie over TI-Python.

De ti\_image Add-On module biedt de methode "load\_image("name"). Het argument "name" is de rekenmachinenaam van een afbeelding die u gaat converteren naar een specifieke AppVar voor gebruik in de Python App.

**Opmerking:** De conversie van afbeeldingen voor de CE Python-omgeving is anders dan de CE OS conversie van [achtergrondafbeeldingen](#page-19-0) die gebruikt wordt in het OSgrafiekgebied. Hoewel de stappen hetzelfde zijn in de werkruimte Explorer, dient u de prompts te lezen voor het beste resultaat.

1. Versleep uw afbeelding (\*.png) naar de aangesloten rekenmachine in de werkruimte Explorer.

2. Selecteer voor een Python-afbeeldingsformaat NAME ON CALCULATOR in het keuzemenu en selecteer Python Image... .

#### **Opmerkingen:**

- Image0 Image9 zijn gereserveerd voor de OS achtergrond-Image Vars.
- Creëer een unieke naam voor uw Python afbeeldings-AppVar.
- Als u een Python-afbeeldingsnaam verandert, ziet u de vorige naam in het keuzemenu. Selecteer Python Image… om de huidige naam ook te veranderen.
- 3. Voer een CALCULATOR FILE NAME in volgens de gegeven naamgevingsregels. Onthoud de rekenmachinenaam van uw afbeelding voor gebruik in de Python App ti\_image Add-On module-methode load\_image("name").
- 4. IMAGE SIZE IN PIXELS: Voer de WIDTH (breedte) en HEIGHT (hoogte) van de geconverteerde afbeelding in.
	- a) De oorspronkelijke afbeeldingsgrootte in pixels wordt weergegeven. Let op de gegeven pixelintervallen voor rijbreedte en

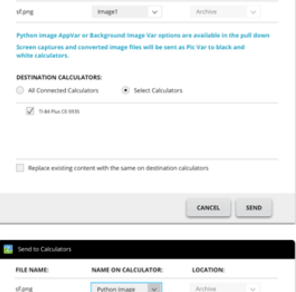

NAME ON CALCULATOR

LOCATION

FILE NAME:

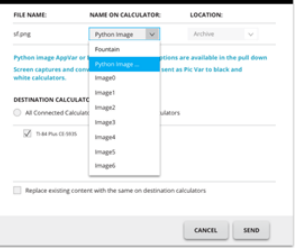

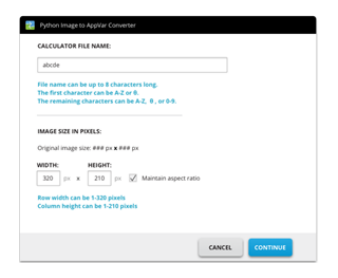

kolomhoogte om fouten in het aanpassen van de grootte te voorkomen.

- b) Selecteer het vakje om de hoogte- /breedteverhouding van uw oorspronkelijke afbeelding te behouden.
- c) Selecteer CONTINUE. De afbeelding wordt geconverteerd naar het AppVar-formaat.
- d) Het dialoogvenster Send to Calculator verschijnt. Selecteer SEND om de afbeelding naar een CE Pythonrekenmachine te verzenden. Zie de [Python](https://education.ti.com/html/webhelp/EG_TI84PlusCE-TPy/NL/) [e-Guide](https://education.ti.com/html/webhelp/EG_TI84PlusCE-TPy/NL/) voor meer informatie over de ti\_ image Add-On module.

**Onthoud:** voor elke computer/TI-Python-activiteit geldt: Na het creëren van een Pythonprogramma in een Python-ontwikkelomgeving op de computer, moet u op de rekenmachine/emulator in de TI-Python-omgeving valideren of uw programma op de rekenmachine werkt . Wijzig het programma zo nodig.

Zie *Python App [e-Guide](https://education.ti.com/html/webhelp/EG_TI84PlusCE-TPy/NL/index.html)* voor informatie over TI-Python.

# <span id="page-29-0"></span>**De werkruimte Program Editor gebruiken**

De werkruimte Program Editor stelt u in staat om te werken met TI basisprogramma's.

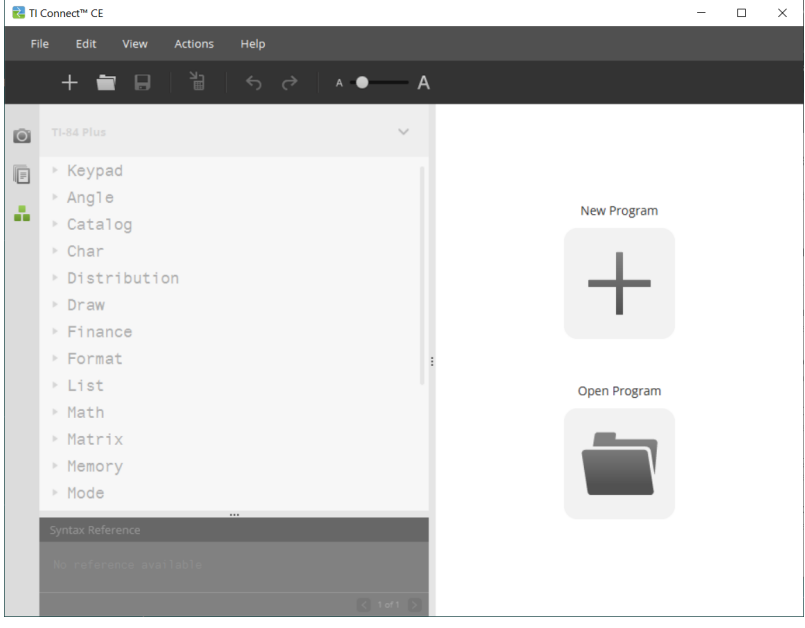

### <span id="page-30-0"></span>*Onderdelen van de werkruimte Programma-editor*

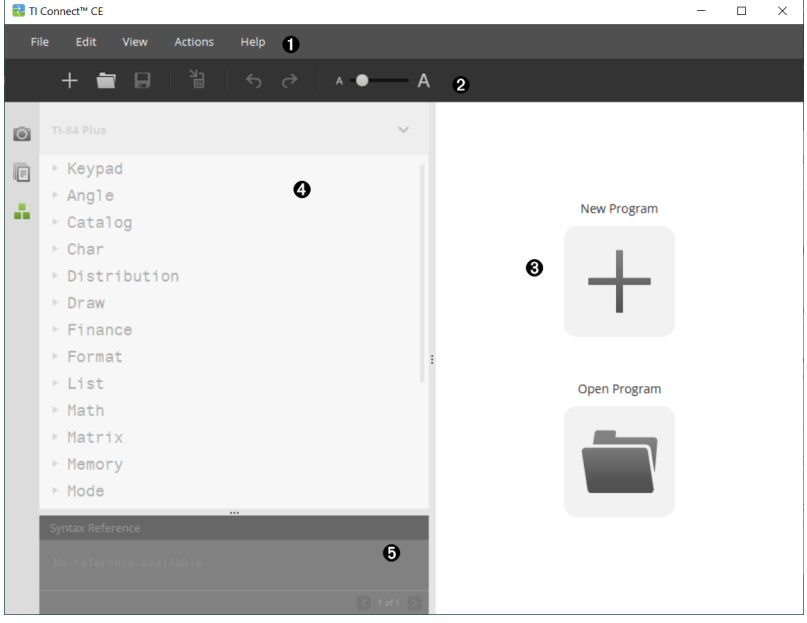

**Menubalk** - Gebruik deze menu's om bestanden en programma's te beheren en hulp te krijgen.

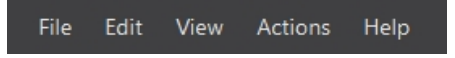

ß

Ø

**Opmerking:** in de werkruimte Programma-editor kunt u alleen programma's naar het Inhoudspaneel slepen en ze daar neerzetten.

**Werkbalk** - Klik op deze pictogrammen om **een nieuw programma te maken**, **een programma te openen**, **een programma op te slaan op de computer**, **een programma te verzenden naar aangesloten rekenmachine(s)**, **een bewerking ongedaan te maken** of **opnieuw uit te voeren** en **de lettergrootte te veranderen met een schuifknop**.

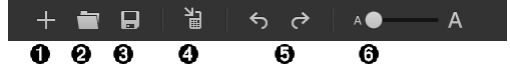

O Nieuw programma maken.

#### $\boldsymbol{\varrho}$ Programma openen.

 $\boldsymbol{\Theta}$ Programma opslaan op computer.

 $\bullet$ Programma verzenden naar aangesloten rekenmachine(s).

 $\overline{\mathbf{e}}$ Een bewerking ongedaan maken of opnieuw uitvoeren.

- $\overline{\mathbf{a}}$ Schuifknop Lettergrootte gebruiken om tekst groter of kleiner te maken in:
	- Cataloguspaneel
	- Programma-editor

❸ **Inhoudspaneel** - Gebruik dit paneel om programma's te creëren, te bekijken en te bewerken.

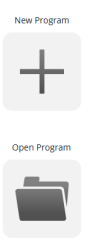

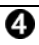

**Cataloguspaneel** - Gebruik dit paneel om uw rekenmachinetype te selecteren en vervolgens uit lijsten in de catalogus te kiezen (op categorie) om programma's te creëren.

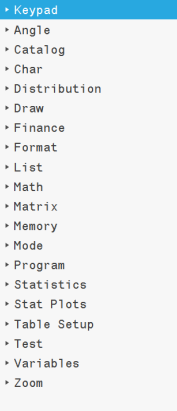

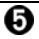

**Syntax-referentiepaneel** - Gebruik dit paneel om de juiste syntax van elk commando te bekijken, samen met de vereiste en optionele argumenten.

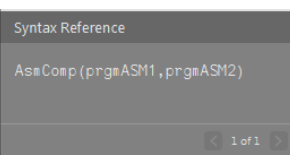

### <span id="page-32-0"></span>*Een nieuw programma maken*

Als er geen programma's geopend zijn, dan geeft het Inhoudspaneel alleen de pictogrammen New Program (Nieuw programma) en Open Porgram (Programma openen) weer.

#### **Een nieuw programma maken**

▶ Klik op het pictogram **New Program** (Nieuw programma).

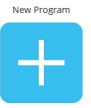

#### **Een bestaand programma openen**

1. Klik op het pictogram **Open Program** (Programma openen).

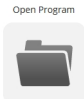

- 2. Navigeer naar de juiste map.
- <span id="page-32-1"></span>3. Klik op **Open** (Openen).

### *Een Var-naam bewerken*

Namen van nieuwe programma's zien er als volgt uit: PROG##. De nummers lopen op, bv.: PROG01, PROG02.

#### **De naam van een programma veranderen**

▶ Klik in het vakje **Var Name** en typ een nieuwe naam van maximaal 8 letters of cijfers (het eerste teken mag geen cijfer zijn).

<span id="page-32-2"></span>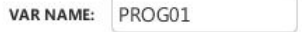

### *Uw programma beveiligen*

Met de TI Connect™ CE-software kunt u uw programma beschermen tegen bewerking nadat het programma naar een aangesloten rekenmachine is verzonden.

#### **Uw programma beveiligen**

Klik op het selectievakje naast het slotje.

### <span id="page-33-0"></span>*Een programma opslaan op uw computer*

Het sterretje aan het begin van de naam van een programma geeft aan dat het programma niet is opgeslagen.

#### **Een programma opslaan**

- 1. Klik op $\boxed{\phantom{1}}$
- 2. Navigeer naar de juiste map.
- <span id="page-33-1"></span>3. Klik op **Opslaan**.

### *Een programma sluiten*

#### **Een programma sluiten**

▶ Klik op de **x** naast de naam van het programma.

### <span id="page-34-0"></span>*Het Cataloguspaneel gebruiken*

Het Cataloguspaneel bevat een lijst met rekenmachinecommando's, functies, variabelen en symbolen die u kunt gebruiken om programma's te maken.

#### **Een Catalogus-niveau uitvouwen of samenvouwen**

▶ Klik op het driehoekje naast elk Catalogus-onderdeel.

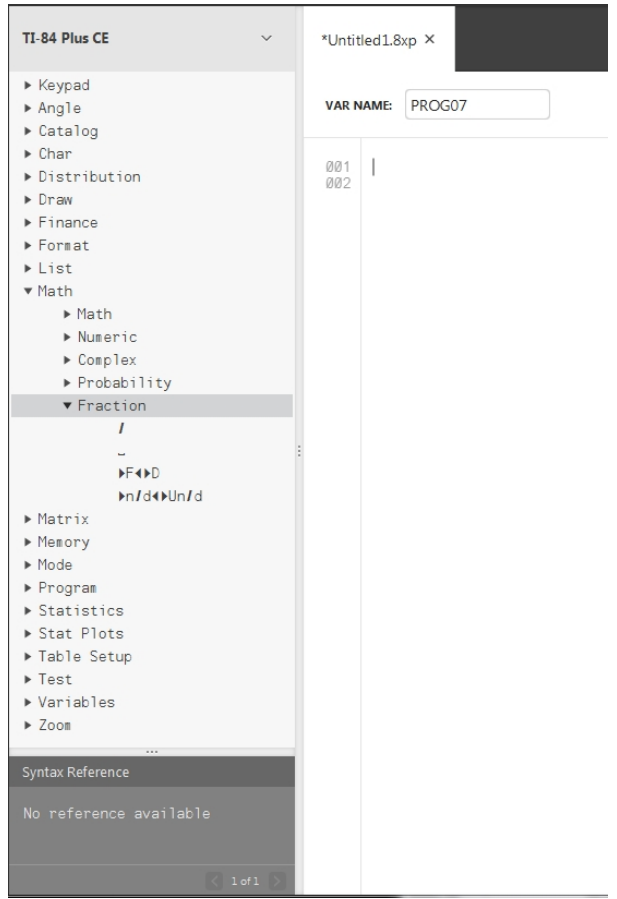

#### **Een Catalogus-onderdeel in het Inhoudspaneel plaatsen**

▶ Sleep het Catalogus-onderdeel naar het Inhoudspaneel en zet het daar neer. Hierdoor wordt de cursor in de commandoregel van de Program Editor geplaatst nadat het is neergezet.

-OF-

▶ Dubbelklik op het Catalogus-onderdeel. Hierdoor wordt het onderdeel in de Program Editor geplakt; de focus blijft in het Cataloguspaneel, zodat u nog een onderdeel kunt selecteren. Klik aan het eind van de commandoregel om door te gaan met typen in de editor.

#### **Syntax-fouten voorkomen:**

Gebruik de catalogus met commando's en symbolen om deze in de editor te plakken om syntax-fouten, als gevolg van onjuist gebruik van hoofdletters en kleine letters in commando's, te voorkomen.

#### **Voorbeeld:**

Heeft u Eval( of eval( ingetypt?

Heeft u sin( of Sin( ingetypt?

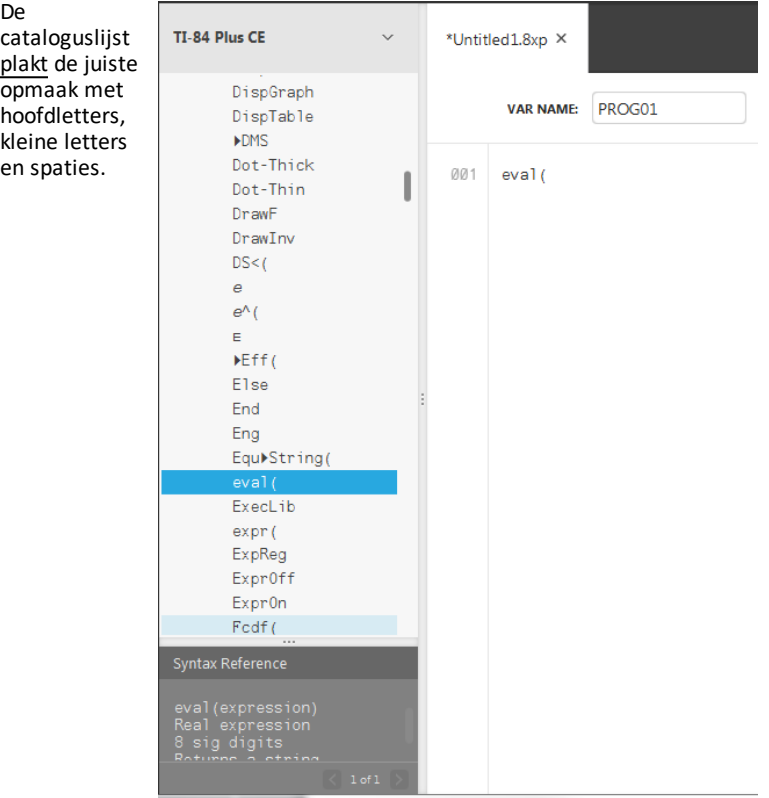

#### **Syntax-fouten door extra spaties**

#### *Een programma uitvoeren op een rekenmachine*

Extra spaties kunnen een syntax-fout veroorzaken bij het uitvoeren van een programma op de rekenmachine.

Waar zijn de extra spaties?

U kunt extra spaties in uw programma zien met de TI Connect™ CE Program Editor, door het gehele programma te selecteren. Extra spaties aan het eind van commandoregels moeten verwijderd worden voordat het programma naar de rekenmachine wordt verzonden.

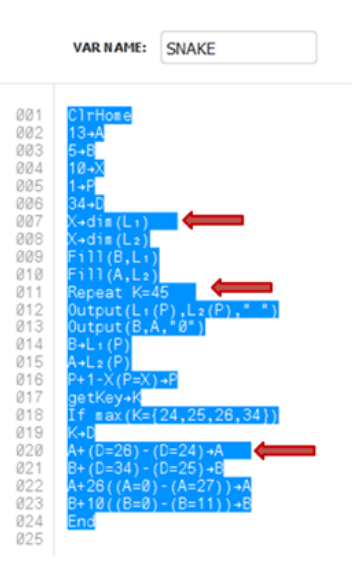

Wanneer het programma op de rekenmachine wordt uitgevoerd en er extra spaties zijn, dan wordt door **Goto** te selecteren op het syntax-foutenscherm de cursor op de programmaregel gezet waar de fout is opgetreden. Controleer de regel op de juiste syntax en extra spaties aan het eind van de commandoregel.

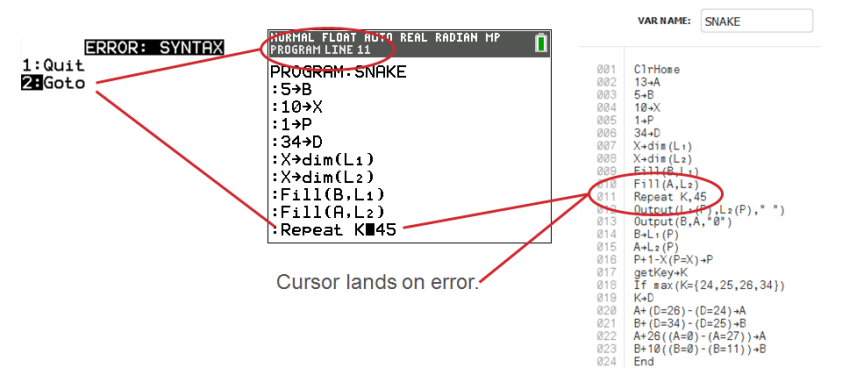

- Ga met de cursor naar het eind van die commandoregel.
- Verwijder extra spaties zorgvuldig.

**Opmerking:** op de rekenmachine is er geen functie Ongedaan maken.

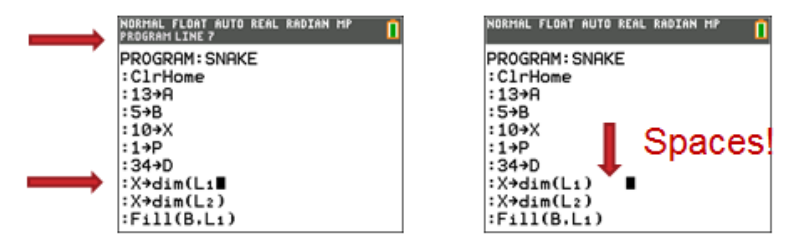

#### **Wanneer worden commando's rekenmachinecommando's (tokens)?**

De commando's worden pas rekenmachinecommando's (tokens) als het programma naar de rekenmachine is verzonden.

Als er een fout is wanneer uw programma naar de rekenmachine wordt verzonden of op de rekenmachine wordt uitgevoerd, controleer dan of elk commando in de programmabewerkingsmodus van de rekenmachine ook echt een commando-token is.

#### *Hoe weet je dat?*

Wanneer een commando een token op de rekenmachine is, dan staat de cursor op het eerste teken en springt vervolgens over het commando heen als een token. Als de cursor letter voor letter door een commando beweegt, dan is dat commando niet omgezet. Verwijder en plak het commando van de rekenmachine.

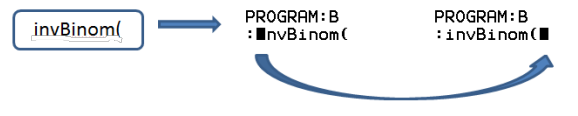

On the calculator, the cursor jumps over the "token." It only understands the characters as a function or command name.

**Geheugensteuntje:** wanneer een programma rechtstreeks op de rekenmachine wordt ingevoerd, dan wordt het commando of de functie in zijn geheel als token geplakt.

**Waarschuwing**: Sommige rekenmachinecommando's, zoals **LINKS**, **MIDDEN**, **RECHTS**, **BREUK**, zijn woorden die u misschien wilt gebruiken in een string. Als een woord dat u gebruikt in een string hetzelfde is als een rekenmachinecommando, dan wordt uw woord een rekenmachine-token en kan dit fouten veroorzaken in uw programma. Gebruik geen woorden of delen van woorden die hetzelfde zijn als een TI-Basic commando om onbedoelde token-vorming van een commando te voorkomen.

**Waarschuwing**: de taalinstelling van TI Connect™ CE bepaalt hoe de tekst geïnterpreteerd wordt als een commando-token voor de rekenmachine. Het openen van programma's en het terugzenden naar de rekenmachine met TI Connect™ CE in verschillende talen kan resulteren in:

- ongewenste commando-tokens en/of
- syntax-fouten

### <span id="page-38-0"></span>*Het Syntax-referentiepaneel gebruiken*

Het Syntax-referentiepaneel geeft de syntax van elk Catalogus-onderdeel weer, met de vereiste en optionele argumenten.

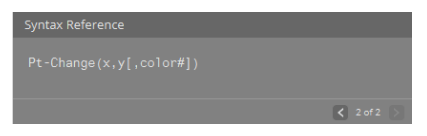

### <span id="page-38-1"></span>*HUB -menu voor TI-Innovator™ en TI-Innovator™ Rover*

De Programma-editor ondersteunt het TI-Innovator™ HUB-menu voor TI-Innovator™- en TI-Innovator™ Rover-commando's. Het HUB-menu staat in het menu Programma's in de catalogus-boomstructuur. De toevoeging van het HUB-menu aan de TI Connect™ CE programma-editor is dezelfde HUB-menu-ervaring als wanneer de Hub App op de CErekenmachine geladen is. Gebruik altijd de nieuwste versies van het CE OS en de CE Hub App.

**Opmerking**: Als het HUBMENU van de programma-editor niet de meest recente HUBOPDRACHTEN bevat, typt u de opdrachten in de programma-editor.

Update uw rekenmachine met de nieuwste CE Bundle op:

- *[education.ti.com/84ceupdate](https://education.ti.com/84ceupdate)*
- *[education.ti.com/84cetupdate](https://education.ti.com/84cetupdate)*

#### **Zie ook:**

Het [Cataloguspaneel](#page-34-0) [gebruiken](#page-34-0)

Een [programma](#page-40-0) verzenden naar een [rekenmachine](#page-40-0)

#### $\blacktriangledown$  Program  $\blacktriangleright$  Control ▶ Input/Output  $\blacktriangleright$  Color  $\blacktriangledown$  HUB ▶ Send ("SET ▶ Send ( "READ ▶ Settings Wait Get ( eval (  $\blacktriangleright$  Rover (RV)... ▶ Send("CONNECT-Output F Send ("CONNECT-Input Ports ▶ Send ( "RANGE

- F Send ("AVERAGE F Send ("DISCONNECT-Output
- Send ("DISCONNECT-Input
- · Manage

### <span id="page-40-0"></span>*Een programma verzenden naar een rekenmachine*

U kunt een programma verzenden naar een aangesloten rekenmachine.

#### **Een programma verzenden naar een aangesloten rekenmachine**

1. Sla het programma op, als u dit nog niet gedaan heeft.

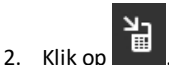

- **FILE NAME** (BESTANDSNAAM): Deze kan anders zijn dan de **NAME ON CALCULATOR** (NAAM OP REKENMACHINE), afhankelijk van welke naam u het programma heeft gegeven op uw computer.
- **NAME ON CALCULATOR** (NAAM OP REKENMACHINE): selecteer de naam van het programma (dit zou de standaardnaam moeten zijn, maar u kunt de naam van het programma veranderen door op **Custom** (Aangepast) te klikken.

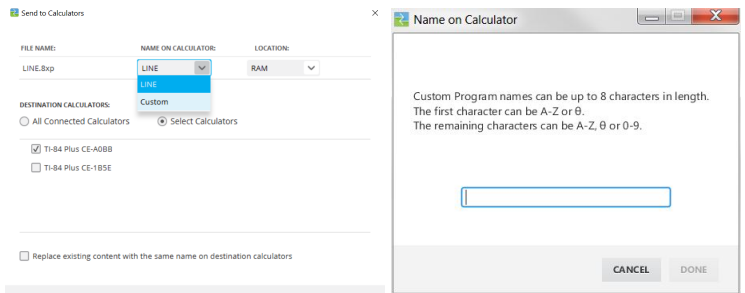

- **LOCATION** (LOCATIE): Kies of u het programma wilt opslaan in het RAM of in het archief van de rekenmachine.
- **DESTINATION CALCULATORS** (DOELREKENMACHINES): Selecteer of u het programma naar alle aangesloten rekenmachines wilt verzenden, of alleen naar geselecteerde rekenmachines (in een keuzelijst).

#### **Programma's verzenden naar meerdere rekenmachines**

- 1. Selecteer de toets **Select Calculators** (Rekenmachines selecteren) in het dialoogvenster.
- 2. Plaats een vinkje in de vakjes naast de rekenmachines die u wilt selecteren.
- 3. Klik op **Send** (Verzenden).

#### **Taalinstellingen**

Als u een TI-Basic programma in een andere taal wilt ontwikkelen dan in de ingestelde taal van het besturingssysteem van uw computer, dan kunt u TI Connect™ CE opnieuw starten in een andere taal.

- 1. Selecteer **File** > **Change Language** (Bestand > Taal wijzigen).
- 2. Selecteer de taalverandering na het opnieuw starten van de toepassing.

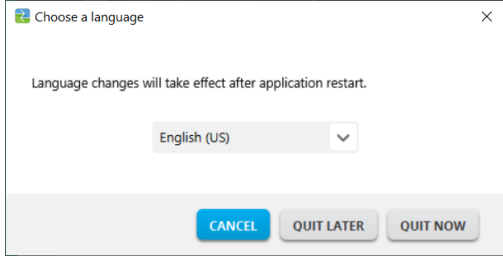

- **QUIT LATER** (LATER AFSLUITEN) Bewaart de geselecteerde taal; TI Connect™ CE start in deze geselecteerde taal de volgende keer dat TI Connect™ CE wordt gestart.
- **QUIT NOW** (Nu STOPPEN) Sluit de software app. TI Connect ™ CE zal lanceren in deze geselecteerde taal de volgende keer dat TI Connect ™ CE wordt gelanceerd.
- **CANCEL** (ANNULEREN) De taal wordt niet gewijzigd. De taal van het besturingssysteem van de computer is de standaardtaal.

# <span id="page-42-1"></span><span id="page-42-0"></span>**Uw rekenmachine onderhouden**

### *Uw calculator bijwerken*

#### **TI CE Bundle-bestand – gebruik één computerbestand om uw CE-rekenmachine bij te werken!**

Werk uw aangesloten CE-calculator(s) in één stap bij met behulp van TI Connect™ CE en de TI CE-bundel.

Update uw rekenmachine met de nieuwste CE Bundle op:

- *[education.ti.com/84ceupdate](https://education.ti.com/84ceupdate)*
- *[education.ti.com/84cetupdate](https://education.ti.com/84cetupdate)*

Sluit uw CE-calculator(s) aan op TI Connect™ CE. Sleep de juiste TI CE-bundel naar Calculator Explorer.

TI Connect™ CE werkt uw CE OS bij en ook CE-apps die bijgewerkt moeten worden of die ontbreken op uw rekenmachine(s) en laadt tevens de 5 voorgeladen Image Vars naar Image1 – Image5. Het proces kan niet worden gestopt, dus zorg ervoor dat u uw favoriete rekenmachinebestanden opslaat (wegsleept) met behulp van de TI Connect™ CE Calculator Explorer. U kunt uw favoriete rekenmachinebestanden vervolgens terugslepen naar uw rekenmachine, nadat het nieuwe TI CE Bundle-proces voltooid is.

Sleep de gewenste CE Bundle naar de Calculator Explorer. Wacht tot het volledige proces voltooid is. Trek de kabel niet los tijdens het verzenden van gegevens. De CErekenmachine kan opnieuw opstarten voor het overzenden van Image Vars en Apps. De CE-rekenmachine kan een defragmentatie uitvoeren (het geheugen opnieuw ordenen) op enig moment tijdens het proces. Tijdens het overzenden worden er berichten weergegeven in het TI Connect CE-venster.

**Opmerking:** Haal het TI CE Bundle-bestand niet door elkaar met het CE OS- en CE Appbestand dat nog steeds apart gedownload kan worden op education.ti.com. De TI CE Bundle bevat alle nieuwste bestanden die u moet bijwerken of herstellen op uw CErekenmachine(s) alsof u uw rekenmachine net gekocht hebt, en biedt een snelle manier om uw serie CE-rekenmachine(s) in de klas bij te werken.

**Belangrijk:** Als het bericht "**Waiting...**" (Wachten...) op het scherm van de CErekenmachine verschijnt, is de rekenmachine het OS kwijtgeraakt. Dit kan gebeuren als er een kabel is losgetrokken uit de rekenmachine of computer tijdens een het overzenden van bestanden. Als de kabel wel aangesloten is, koppel hem dan los en sluit hem weer aan op de computer. Sleep de gewenste CE Bundle naar de Calculator Explorer.

**Onthoud:** Wacht tot het volledige proces voltooid is. Trek de kabel niet los tijdens het verzenden van gegevens. De CE-rekenmachine kan opnieuw opstarten voor het overzenden van Image Vars en Apps. De CE-rekenmachine kan een defragmentatie uitvoeren (het geheugen opnieuw ordenen) op enig moment tijdens het proces. Tijdens het overzenden worden er berichten weergegeven in het TI Connect CE-venster.

U kunt dit proces herhalen; dan verzendt de CE Bundle de bestanden opnieuw. Trek de kabel niet los tijdens het verzenden van gegevens.

#### **Zie ook:**

Bestanden verzenden tussen aangesloten [rekenmachines](#page-18-0)

#### **TI-84 Plus CE-calculators bijwerken**

Met de TI Connect™ CE-software kunt u besturingssystemen voor grafische rekenmachines downloaden.

#### **Voordat u begint**

- Maak een back-up van uw rekenmachinebestanden (RAM, Archief en Apps).
- Zorg ervoor dat uw rekenmachine aanstaat en goed is aangesloten op de computer.
- Als er meerdere rekenmachines aangesloten met een USB-computerkabels, kan OS transfers plaatsvinden op specifieke rekenmachines.

Dit kan door het selecteren van de specifieke rekenmachines in het dialoogvenster verzenden.

Waarschuwing: Maak de kabel niet los tijdens het verzenden van gegevens.

#### **Besturingssystemen van grafische rekenmachines updaten**

- 1. Klik op **Actions > Send OS** (Acties > OS verzenden).
- 2. Navigeer naar het juiste OS-bestand voor uw model rekenmachine dat opgeslagen is op uw computer.
- 3. Klik op **Open** (Openen).

De Send OS dialoog wordt geopend.

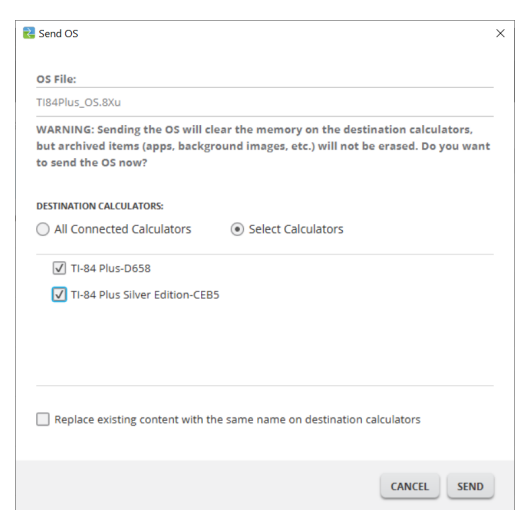

4. U kunt kiezen uit Bestemming Rekenmachines:

**DESTINATION CALCULATORS:** 

- All Connected Calculators Select Calculators
	- √ TI-84 Plus-D658
	- √ TI-84 Plus Silver Edition-CEB5
- 5. Druk op Verzenden

### <span id="page-45-0"></span>*Informatie over de rekenmachine krijgen*

Met TI Connect™ CE-software kunt u informatie over uw rekenmachinetype, product-ID, OS-versie, RAM, archief, taal, ROM-versie en hardwareversie krijgen.

**Opmerking**: Calculator informatie is alleen beschikbaar vanaf de Calculator Explorer Work Space.

**Opmerking**: De TI-84 Plus CE-serie wordt weergegeven als TI-84 Plus CE. Zie alle ondersteunde TI-84 Plus CE in het gedeelte ondersteunde TI-grafische rekenmachines.

#### **Informatie over de rekenmachine bekijken**

▶ Klik op **View > Calculator Information (Bekijken > Rekenmachine-informatie).**

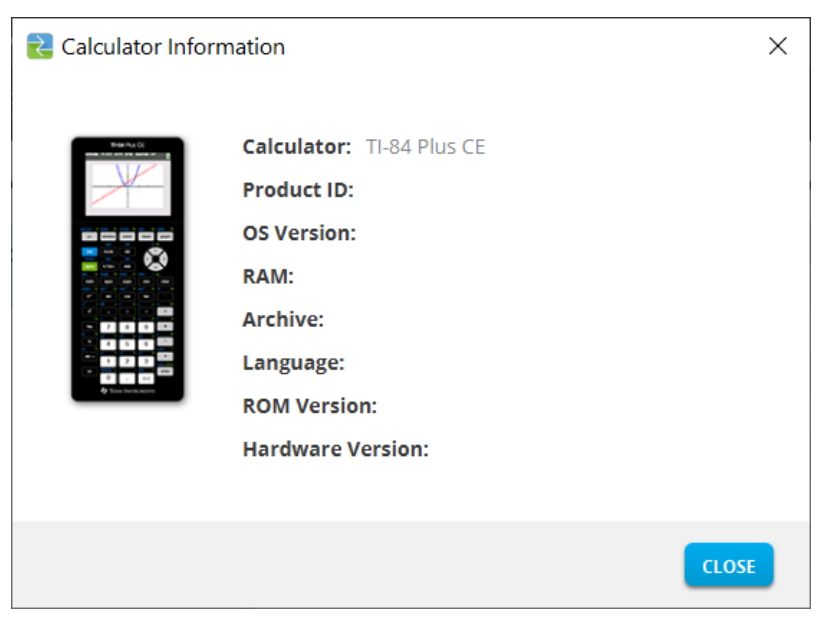

### <span id="page-45-1"></span>*Compatibiliteit met grafische rekenmachines*

Raadpleeg de TI-84 Plus CE Getting Started Guide (introductiehandleiding voor compatibiliteit met grafische rekenmachines.

Toepassingen, besturingssystemen en sommige gegevensbestanden met ondersteunde numerieke types niet delen tussen modellen.

TI-Basic programma's eventueel moeten worden aangepast om een correcte weergave van de hogere resolutie kleurenscherm modellen.

# <span id="page-46-1"></span><span id="page-46-0"></span>**Algemene informatie**

### *Online Help*

#### [education.ti.com/eguide](https://education.ti.com/eguide)

<span id="page-46-2"></span>Kies uw land voor meer productinformatie.

### *Neem contact op met TI ondersteuning*

[education.ti.com/ti-cares](https://education.ti.com/support/worldwide)

<span id="page-46-3"></span>Kies uw land voor technische en andere ondersteuning.

### *Informatie over service en garantie*

#### [education.ti.com/warranty](https://education.ti.com/warranty)

Selecteer uw land voor informatie over de lengte en voorwaarden van de garantie of over de productservice.

<span id="page-46-4"></span>Beperkte garantie. Deze garantie heeft geen invloed op uw wettelijke rechten.

### *Updates*

[seducation.ti.com/84ceupdate](https://education.ti.com/84ceupdate)

[seducation.ti.com/84cetupdate](https://education.ti.com/84cetupdate)